# Modalités de consultation des notes à travers l'application e-FPS

جامعة القاضي عياض الكلية متعددة التخصصات آسفي

Université Cadi Ayyad Faculté Polydisciplinaire Safi

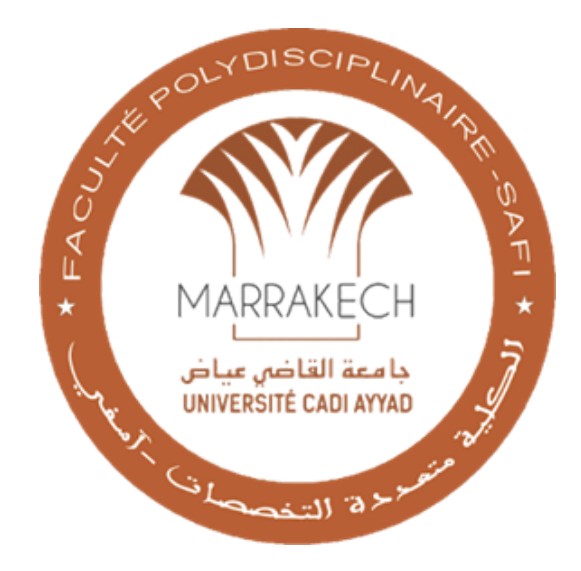

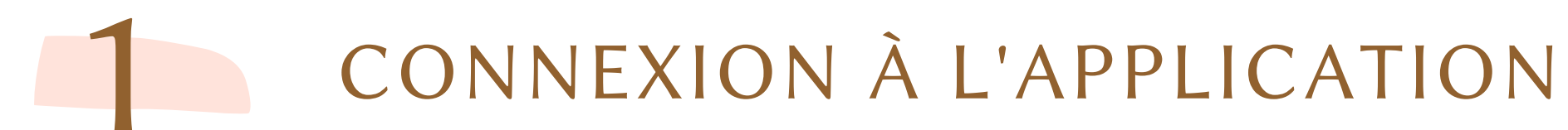

# CONSULTATION DES RÉSULTATS

# DÉCONNEXION

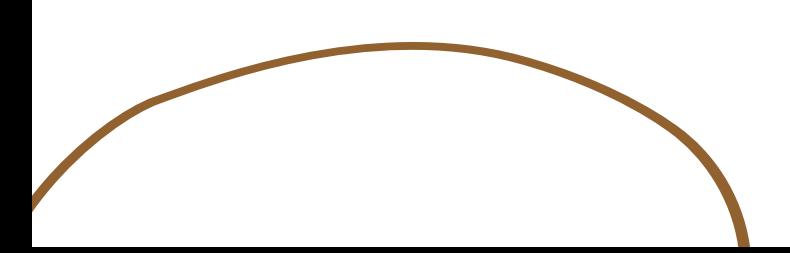

**Saisissez vôtre numéro APOGEE**

**Saisissez vôtre date de naissance**

## Connexion à l'application 1

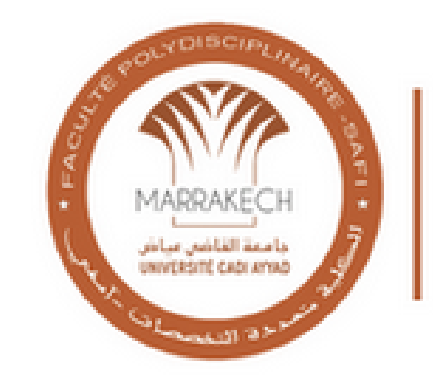

Université Cadi Ayyad Faculté Polydisciplinaire Safi

### **Bienvenue sur e-FPS**

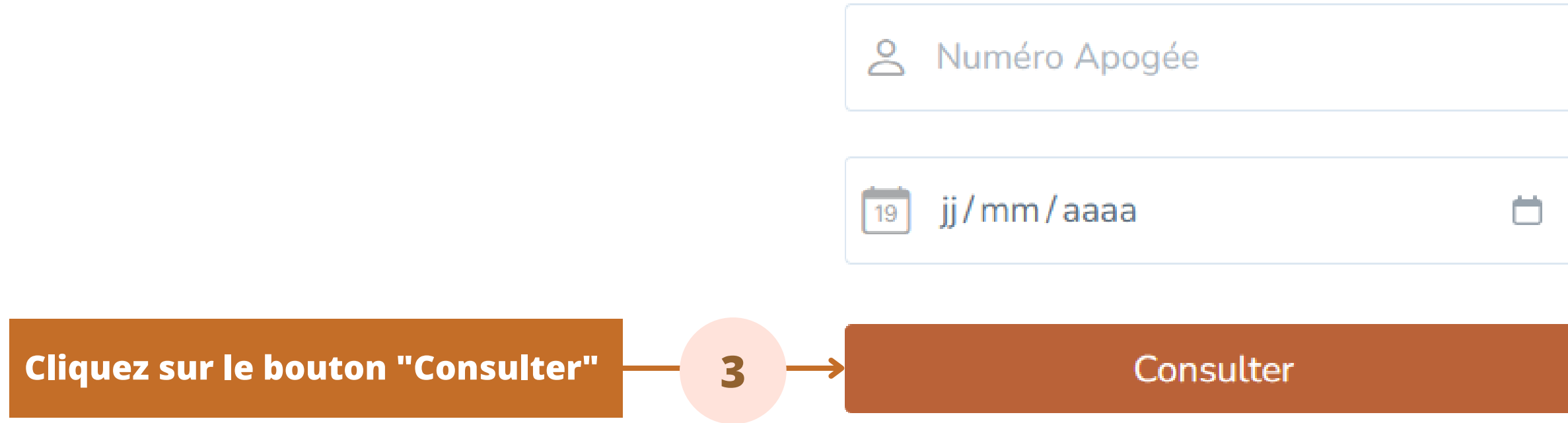

En cas de problème de connexion vous pouvez réclamer. <

**1**

**2**

**En cas de problème, vous pouvez déposer une réclamation**

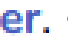

## Connexion à l'application 1

 $\Box$ 

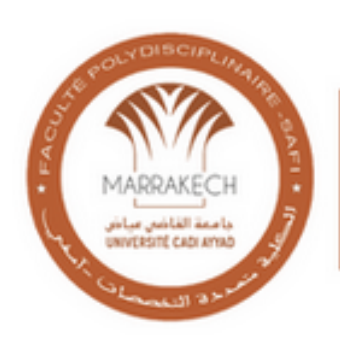

Université Cadi Ayyad Faculté Polydisciplinaire Safi

### **Bienvenue sur e-FPS**

→ Votre numéro d'APOGEE et/ou votre date de naissance sont invalides

& Numéro Apogée

jj/mm/aaaa 19

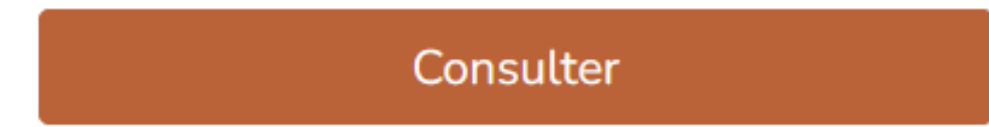

**Le message sur la fenêtre vous indique que votre numéro APOGEE et / ou votre date de naissance sont invalide. Il faut donc s'assurer de vos informations pour consulter vos notes**

En cas de problème de connexion vous pouvez réclamer.

### Connexion à l'application 1 D

**Le message sur la figure vous indique qu'il n'y a pour le moment aucun affichage qui peut vous concerner.**

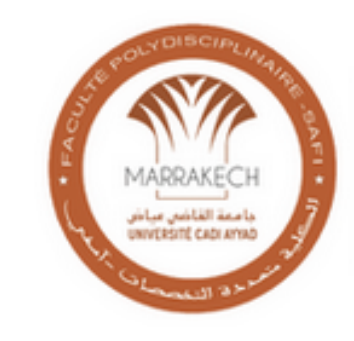

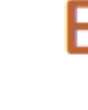

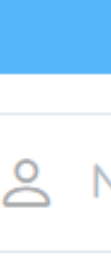

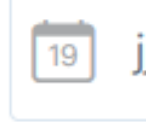

En cas de problème de connexion vous pouvez réclamer.

Université Cadi Ayyad Faculté Polydisciplinaire Safi

### **Bienvenue sur e-FPS**

(2) Aucun résultats n'est disponible pour le moment & Numéro Apogée jj/mm/aaaa Ö Consulter

#### **Vos informations personnelles**

# Consultation des résultats 2

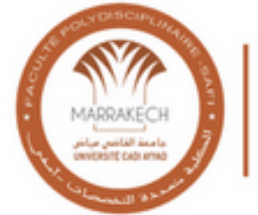

Université Cadi Ayyad<br>Faculté Polydisciplinaire Safi

#### $Q$  Résultats

**Informations personnelles** 

**APOGEE: #######** 

**Nom #######** 

**Prénom**: **#######** 

**CNE:#######** 

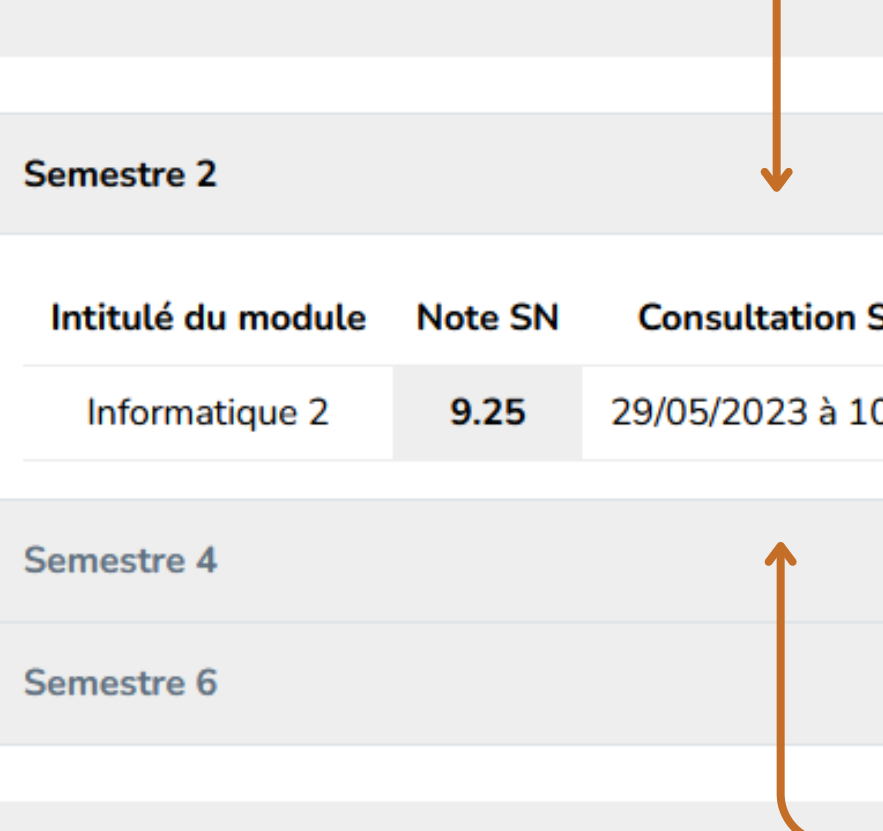

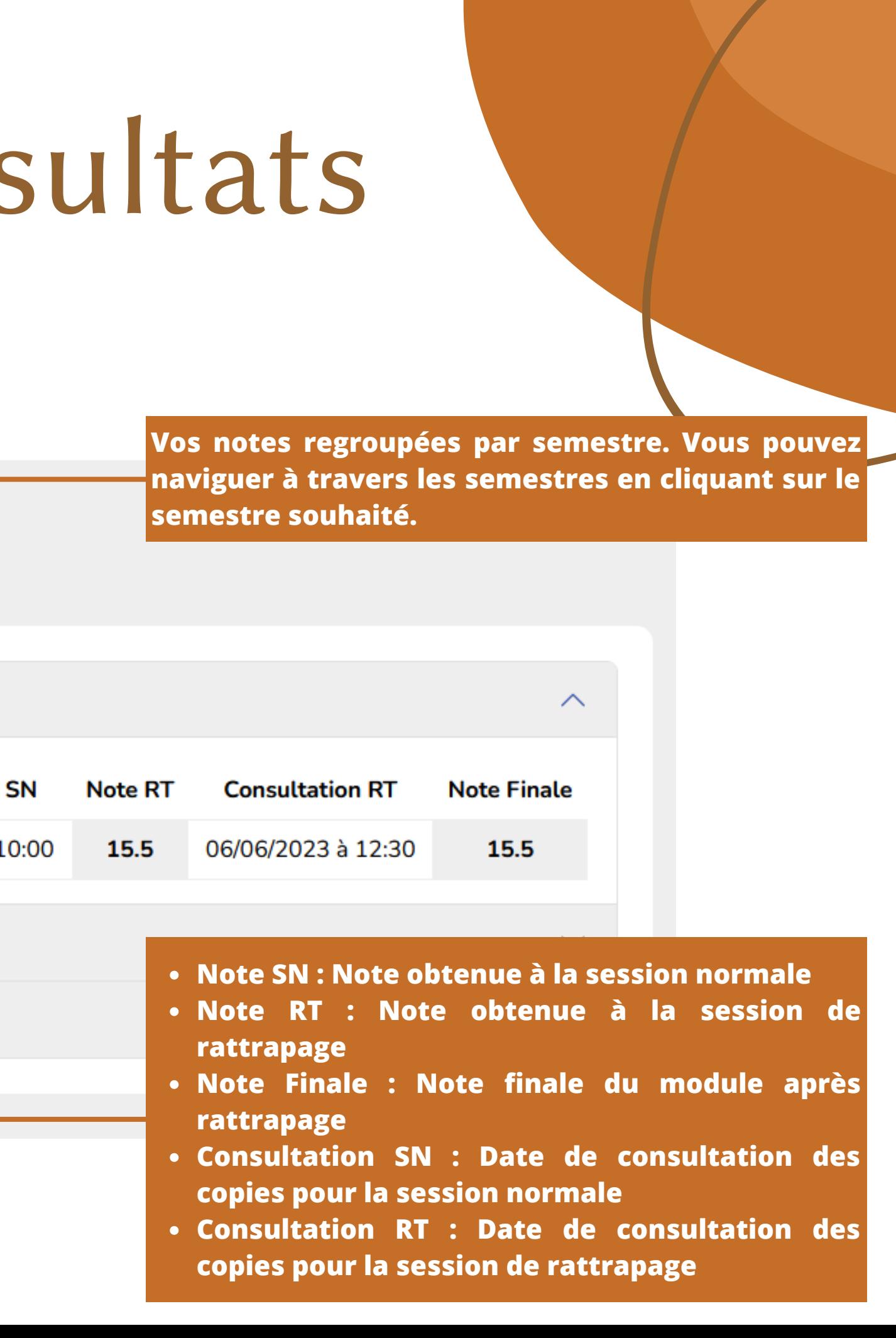

# 3 Déconnexion

Pour se déconnecter de l'application, il vous suffit juste de fermer votre navigateur

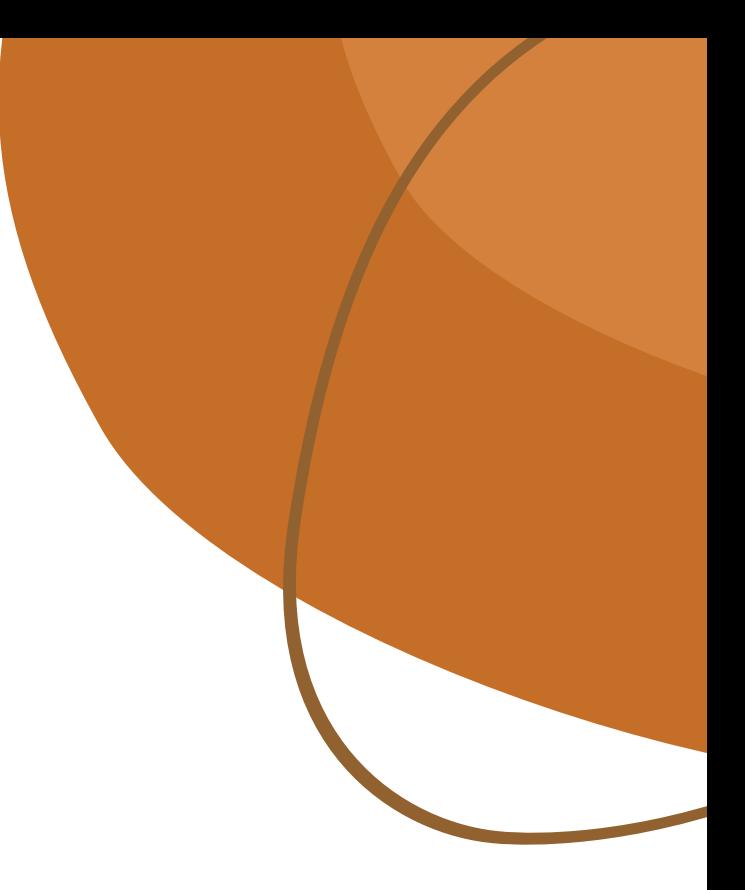